## **HB 561 Retiree Reporting Instructions – Web Entry**

House Bill 561, which took effect January 1, 2019, changed the laws governing New Hampshire Retirement System (NHRS, the retirement system) retirees who work in part-time positions for retirement system participating employers. These changes also impacted how employers report retiree data to NHRS.

Employers are required to report on an annual basis, no later than February 15, all hours worked and compensation paid to any NHRS retirees employed in the prior calendar year. Please note that employers with no NHRS retirees on their payroll are also required to report to NHRS.

## **Reporting retirees by web entry**

system security, etc.

**1.** To report retirees via web entry, log into the **Retiree Reporting Module** of the Data Reporting System (DRS). Click on **Create NHRS Retiree Input File** from the menu.

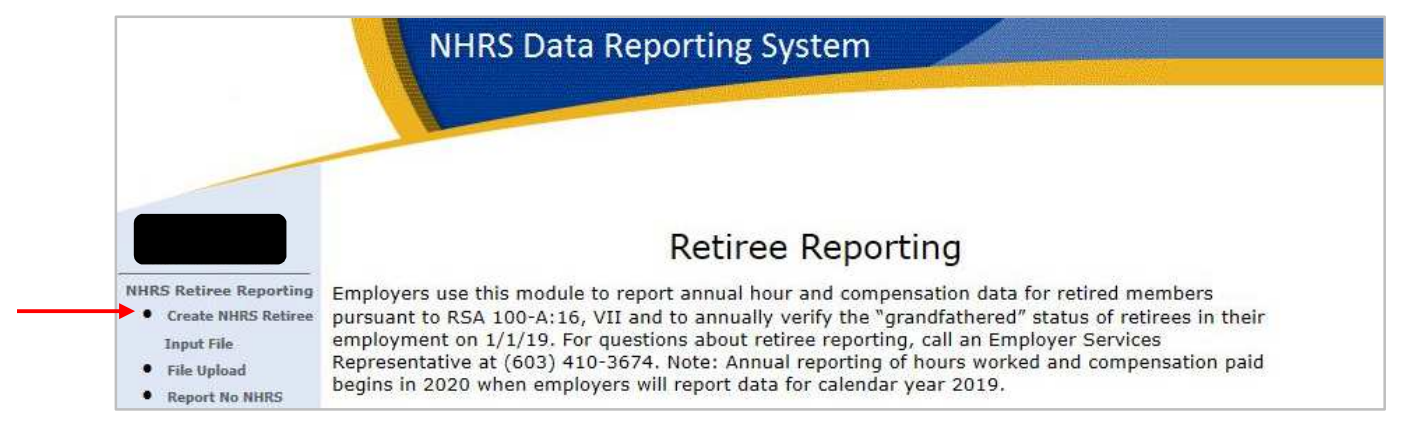

**2.** Enter the required information for each retiree. Click **Save** to generate a new line. Once all retirees have been entered, click **Generate File**.

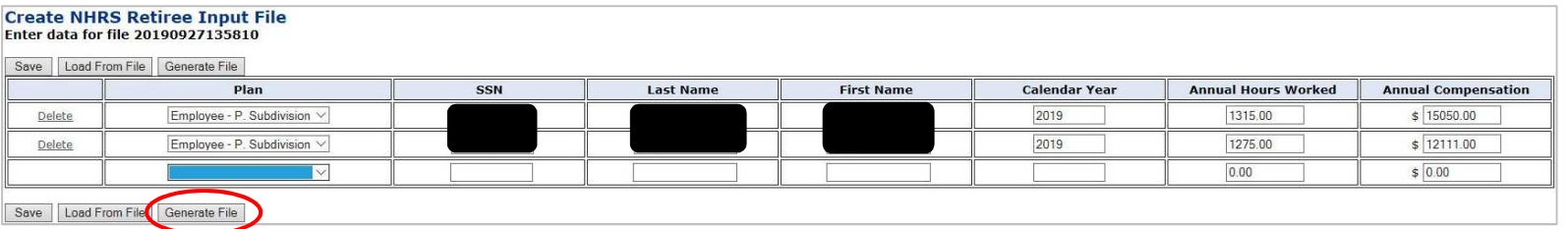

**3.** A pop-up will appear on the screen prompting you to open or save your file. Click **Save** and make sure that you know where the new file is located on your computer. **Note:** The pop-up may look different on your computer due to differences in web browser,

What do you want to do with NHRS\_Retiree\_20190927140720.txt (246 bytes)? Open Save  $\wedge$ Cancel From: erstest.nhrs.org

**4.** In the menu on the left-hand side of the screen, select **File Upload**. Click **Browse** and find the generated file that was just saved on your computer. Click **Upload File**.

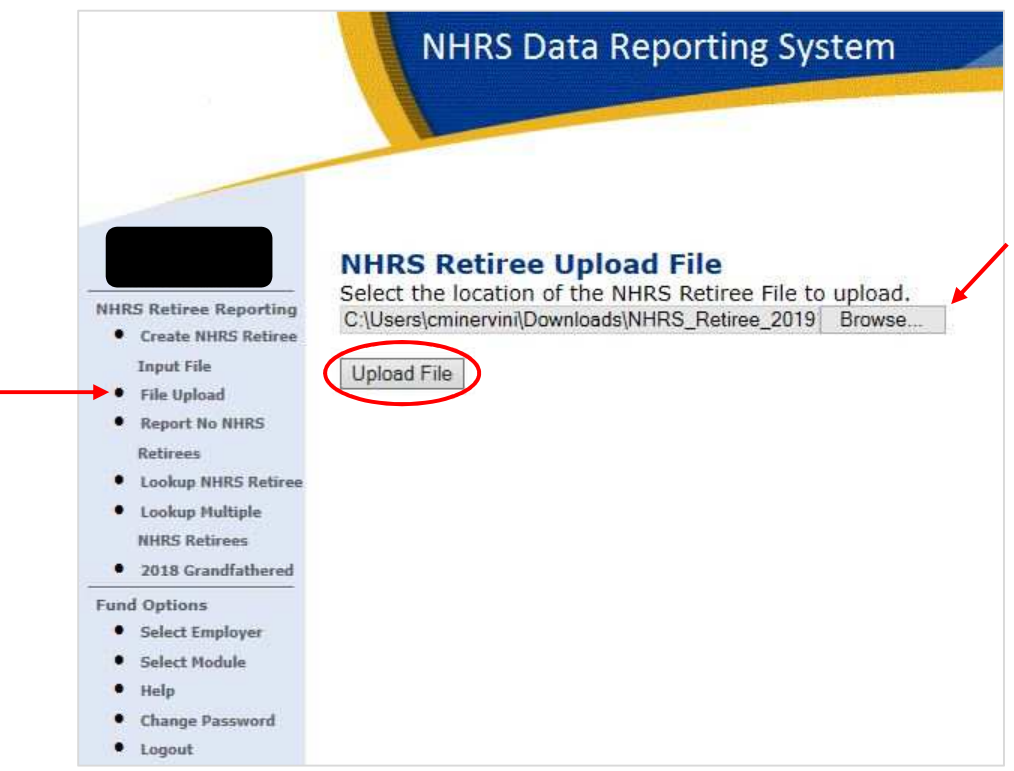

**5.** You will see a message that the file has been successfully uploaded. You are now finished reporting retirees.

**Note:** Employers will not receive a file exception notification if there are issues with the file. The retirement system will follow up at a later date if our review of the file identifies any questions or data issues.

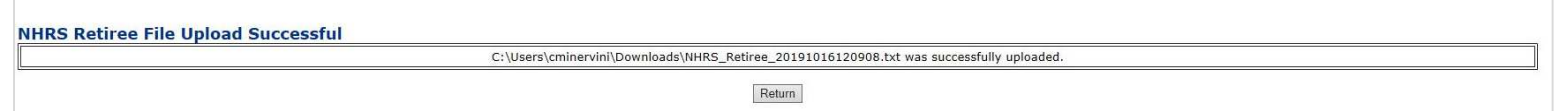

## **Reporting retiree data from a previous file**

Employers with an existing file from a prior year may reuse the previous file. The demographic information will remain the same, but the **Calendar Year**, **Annual Hours Worked**, and **Annual Compensation** must be updated.

**Note:** This section can be used beginning in 2021, when 2019 files will have been uploaded.

**1.** In the menu on the left-hand side, click **Create NHRS Retiree Input File**.

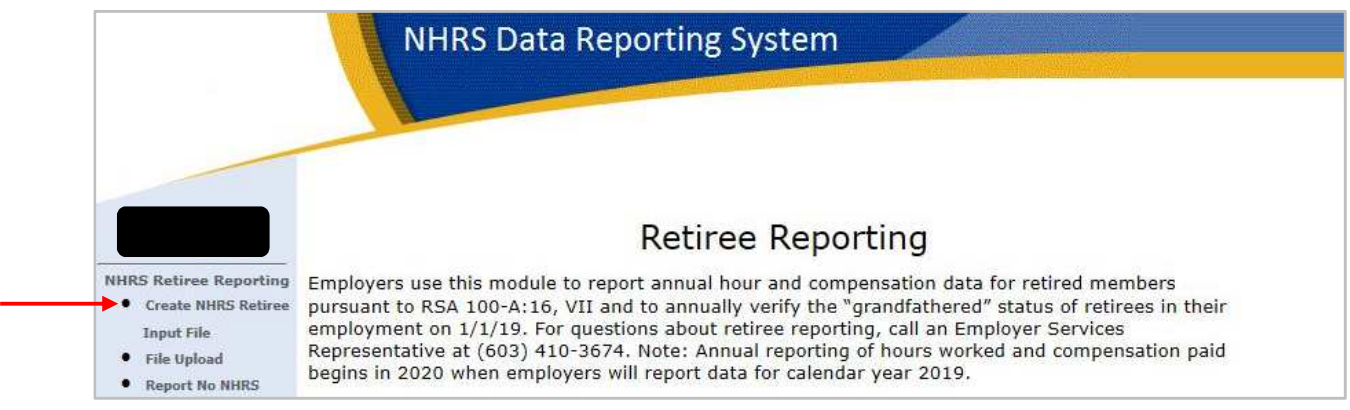

**2.** Click **Load From File**.

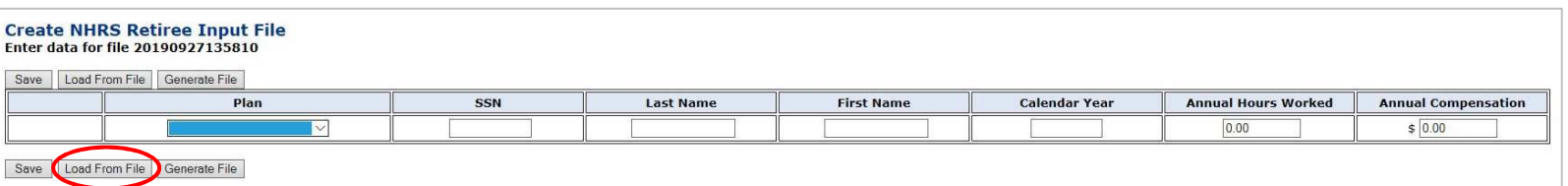

**3.** Click **Browse**. On your computer, locate the previous NHRS Retiree Data Import file, then click **Load File**.

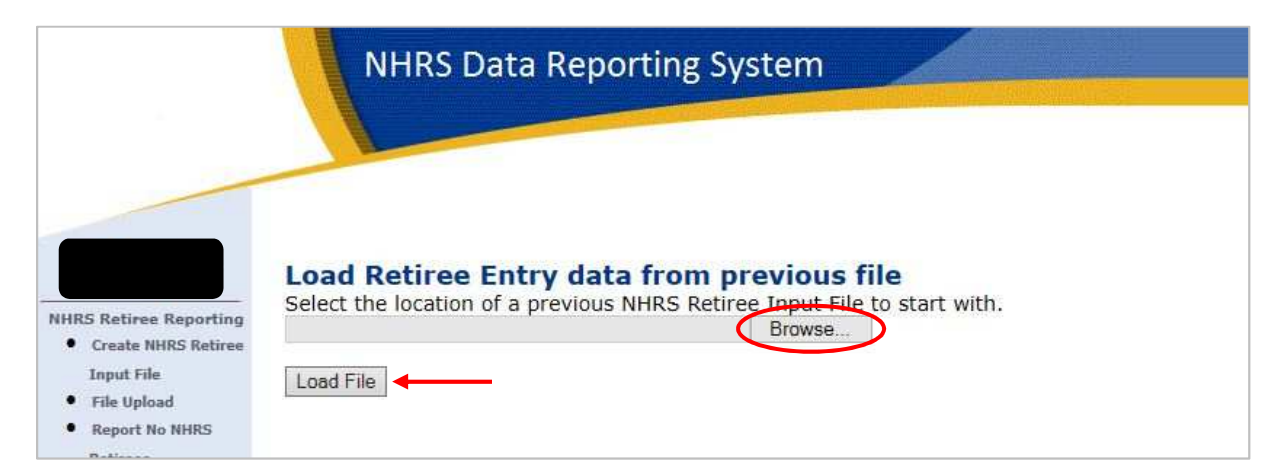

**4.** Click **Return**.

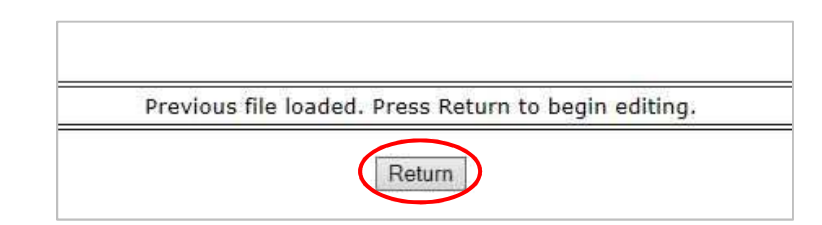

**5.** The retirees that were listed in your previous file will appear. You'll notice that the last three columns (**Calendar Year**, **Annual Hours Worked**, and **Annual Compensation**) are not filled in.

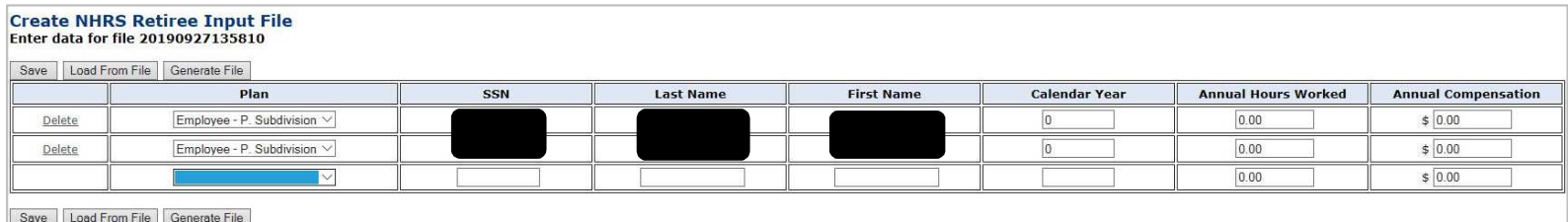

- **6.** Enter the information into the empty fields, then click **Save**. A new line will appear underneath your listed retirees.
	- **a.** If you need to enter additional retirees, you may do so by typing them in and clicking save after each new retiree is added.
- **Create NHRS Retiree Input File** Enter data for file 20190927135810 Save | Load From File | Generate File Plan SSN Last Name **First Name Calendar Year Annual Hours Worked Annual Compensation** Employee - P. Subdivision V 2019  $$15050.00$ 1315.00 Delete  $[$  Employee - P. Subdivision  $\vee$  $$12111.00$ Delete 2019 1275.00  $$0.00$  $0.00$ Save Load From File Generate File

**7.** Click **Generate File**.

**8.** A pop-up will appear on the screen prompting you to open or save your file. Click **Save** and make sure that you know where the new file is located on your computer.

**Note:** The pop-up may look different on your computer due to differences in web browser, system security, etc.

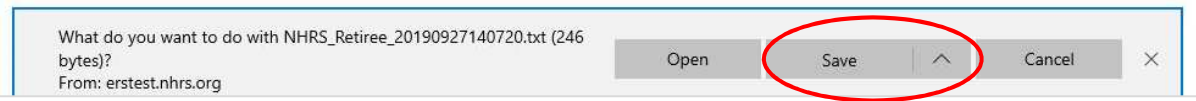

**9.** In the menu on the left-hand side of the screen, select **File Upload**. Click **Browse** and find the generated file that was just saved on your computer. Click **Upload File**.

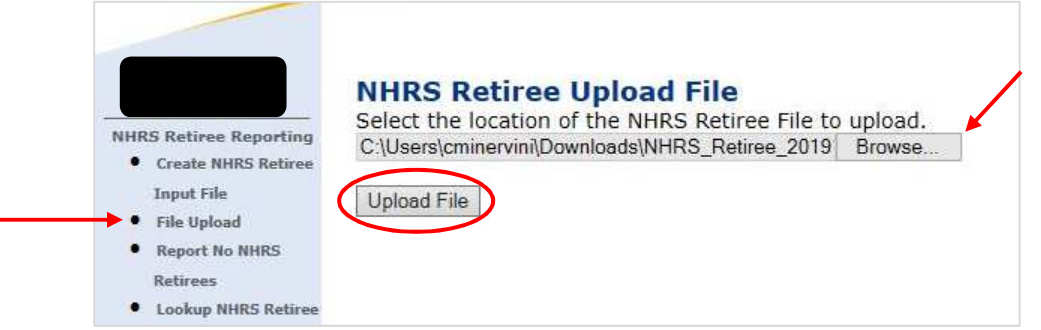

**10.** You will see a message that the file has been successfully uploaded. You are now finished reporting retirees.

**Note:** Employers will not receive a file exception notification if there are issues with the file. The retirement system will follow up at a later date if our review of the file identifies any questions or data issues.

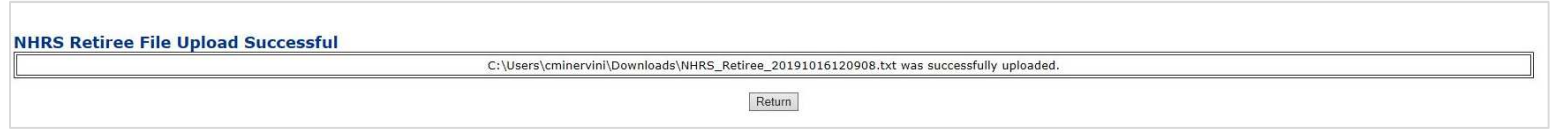

## **Additional information**

If you have questions or require help with Retiree Reporting, please call (603) 410-3532 or email exceptions@nhrs.org. Employers with questions regarding eligibility or other administrative issues regarding the law can email **HB561@nhrs.org** or call (603) 410-3592.